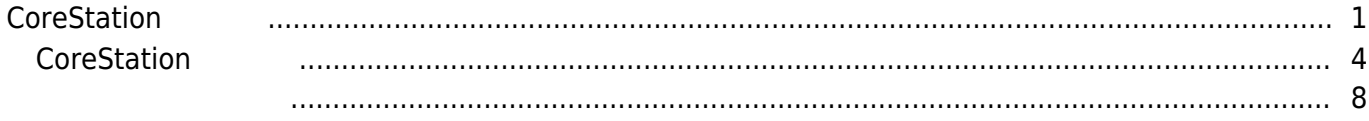

, [BioStar 2](http://kb.supremainc.com/knowledge/doku.php?id=tag:biostar_2&do=showtag&tag=BioStar_2), [CoreStation,](http://kb.supremainc.com/knowledge/doku.php?id=tag:corestation&do=showtag&tag=CoreStation) ["P2",](http://kb.supremainc.com/knowledge/doku.php?id=tag:p2&do=showtag&tag=%E2%80%9CP2%E2%80%9D) ["R2"](http://kb.supremainc.com/knowledge/doku.php?id=tag:r2&do=showtag&tag=%E2%80%9CR2%E2%80%9D)

# <span id="page-1-0"></span>**CoreStationの構成**

Suprema BioStar 2.5 3

Suprema **BioEntry** Plus **BioEntry** P2 CoreStation BioEntry R2

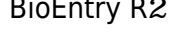

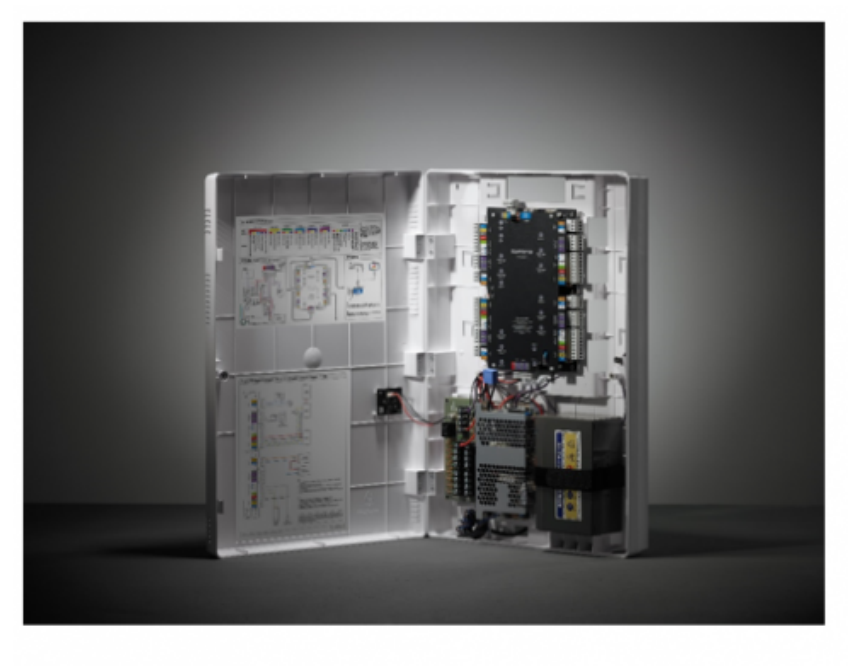

CoreStation

Wiegand CoreStation 4 4 Wiegand 5 RS-485

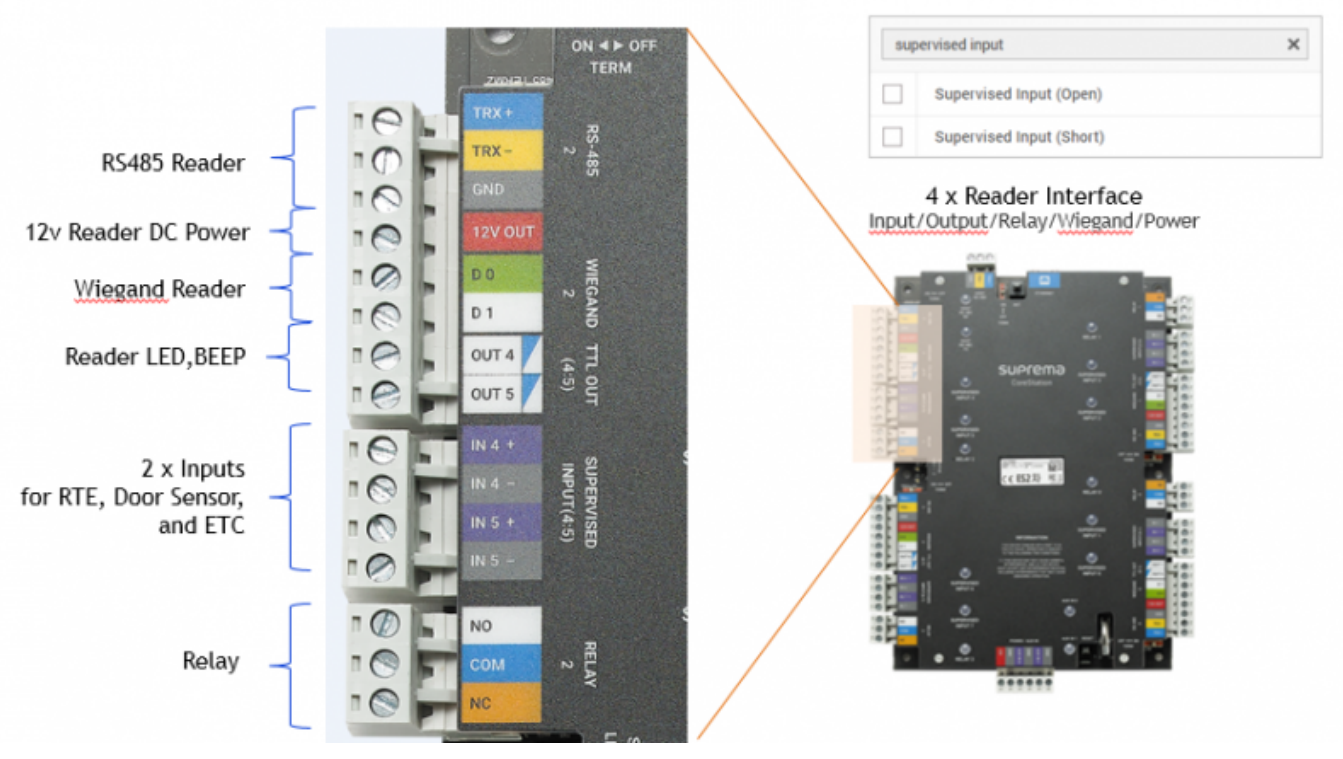

DM-20 Supervised

 ${\sf input}$ 

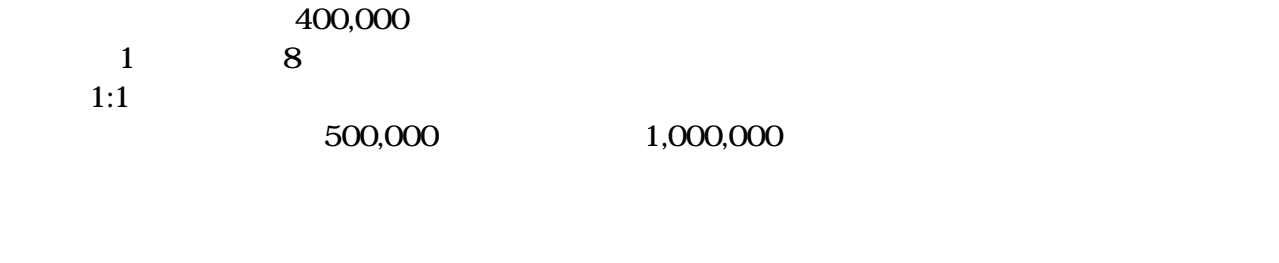

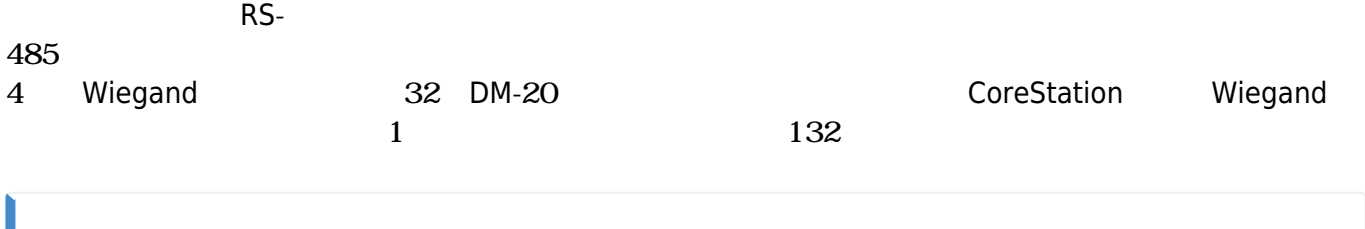

FaceStation 2

2021/10/05 14:33 CoreStation 3/8 3/8 CoreStation

### **System Configurations**

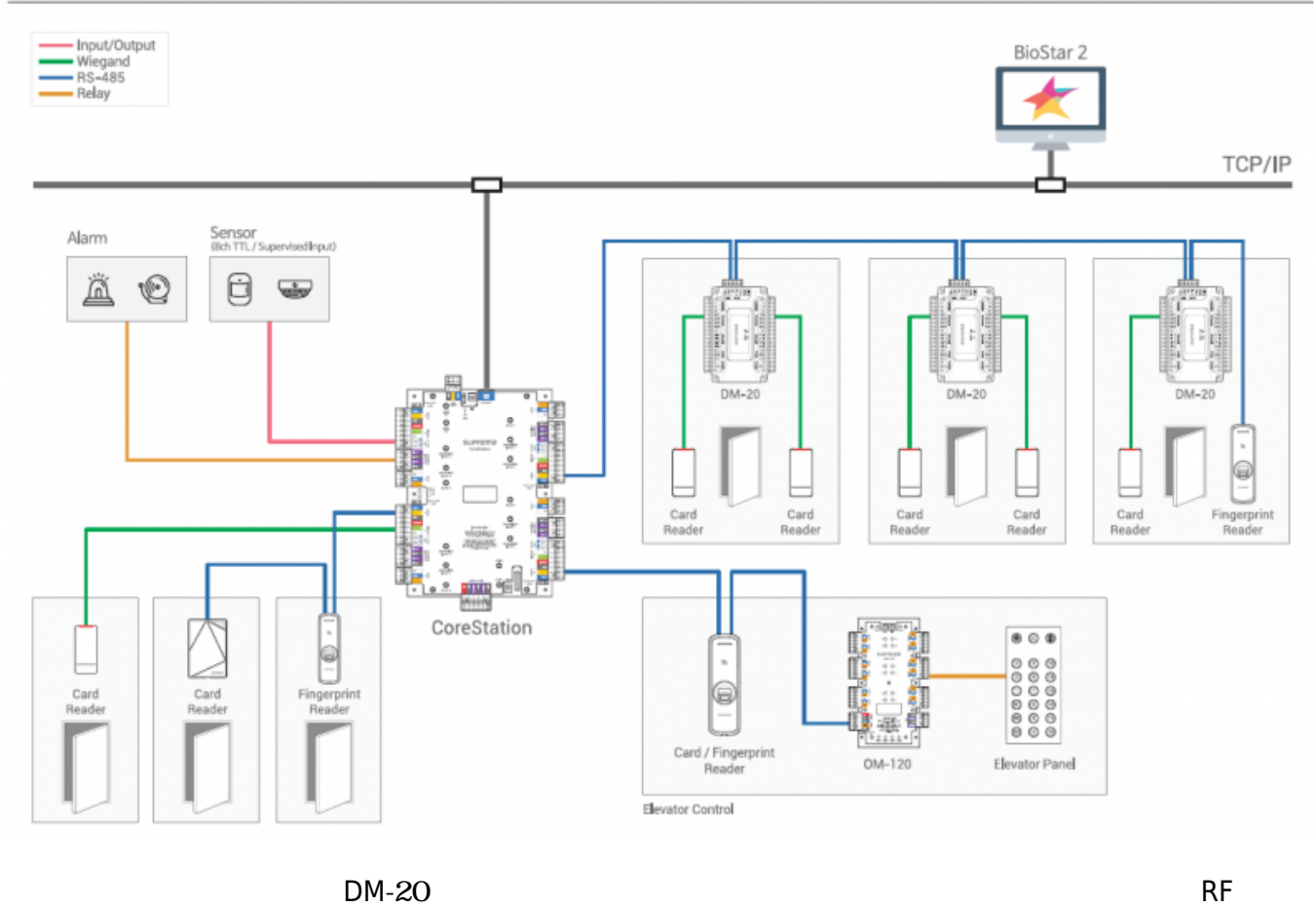

 $RS-485$ 

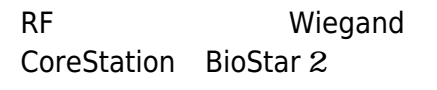

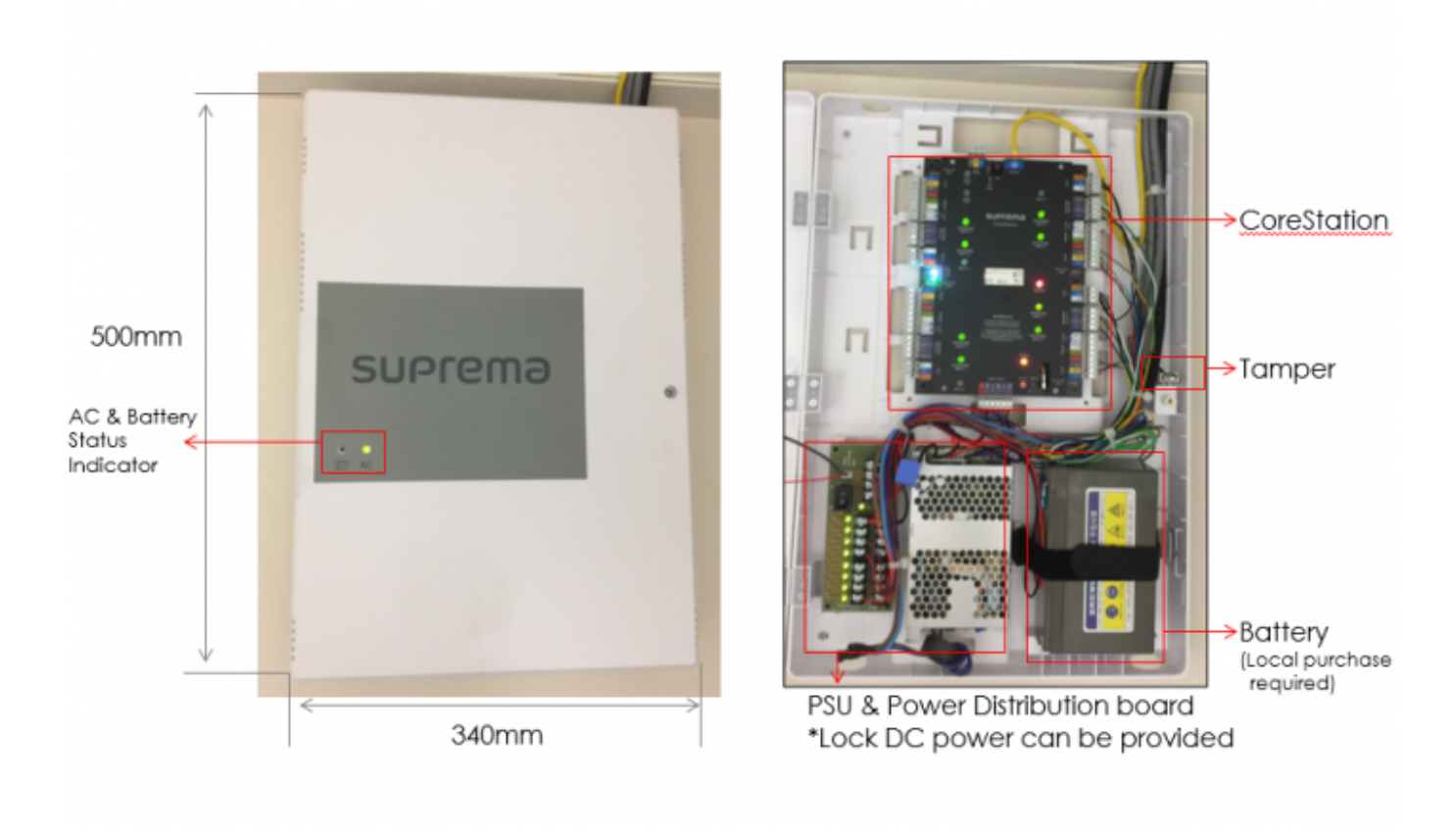

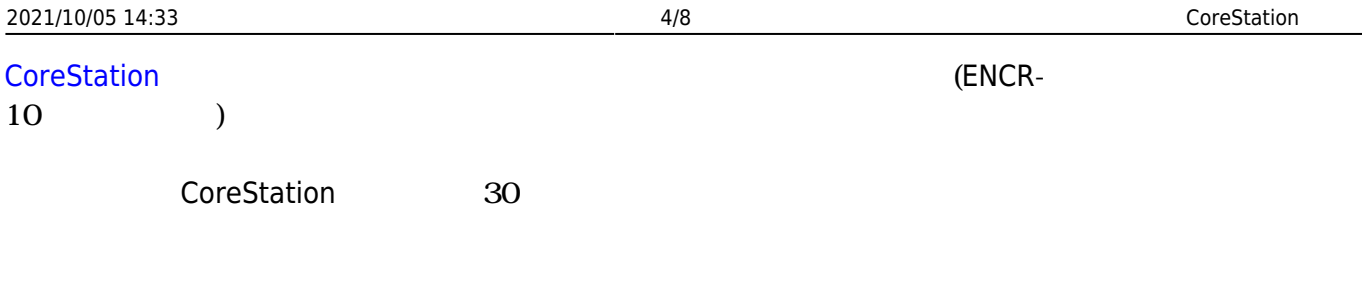

**CoreStation CoreStation** PDF

# CoreStation Configuration Options

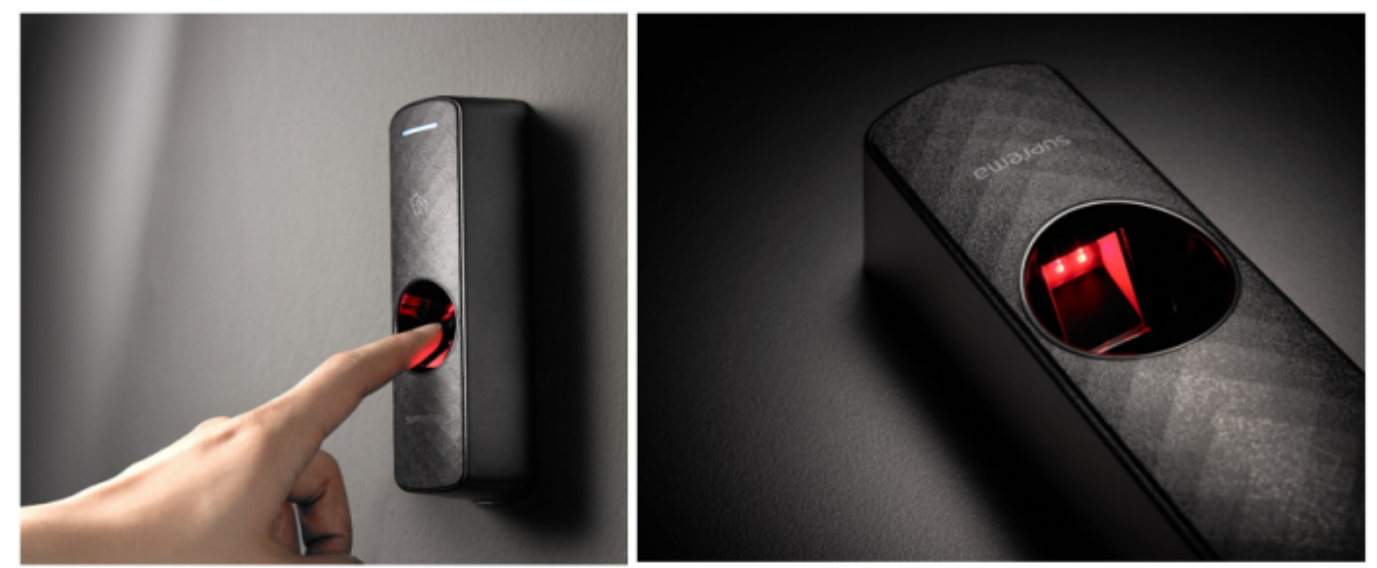

[BioEntry R2 / BioEntry P2]

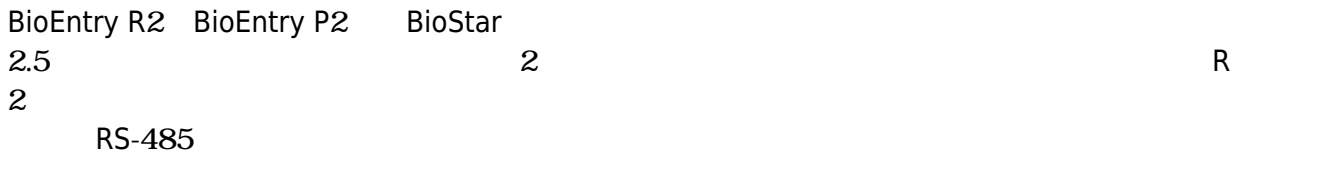

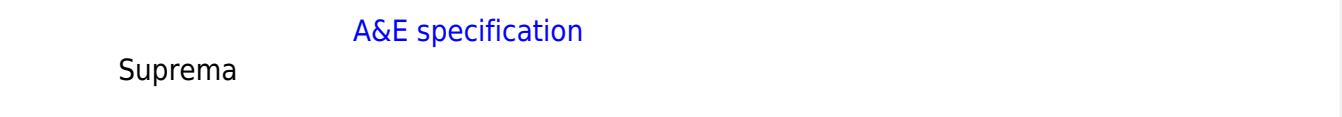

# <span id="page-4-0"></span>**CoreStationの構成**

CoreStation **RS--**1. BioStar 2 2. **(DEVICE)** 3. **(Search Device)** 4. CoreStation (Add)

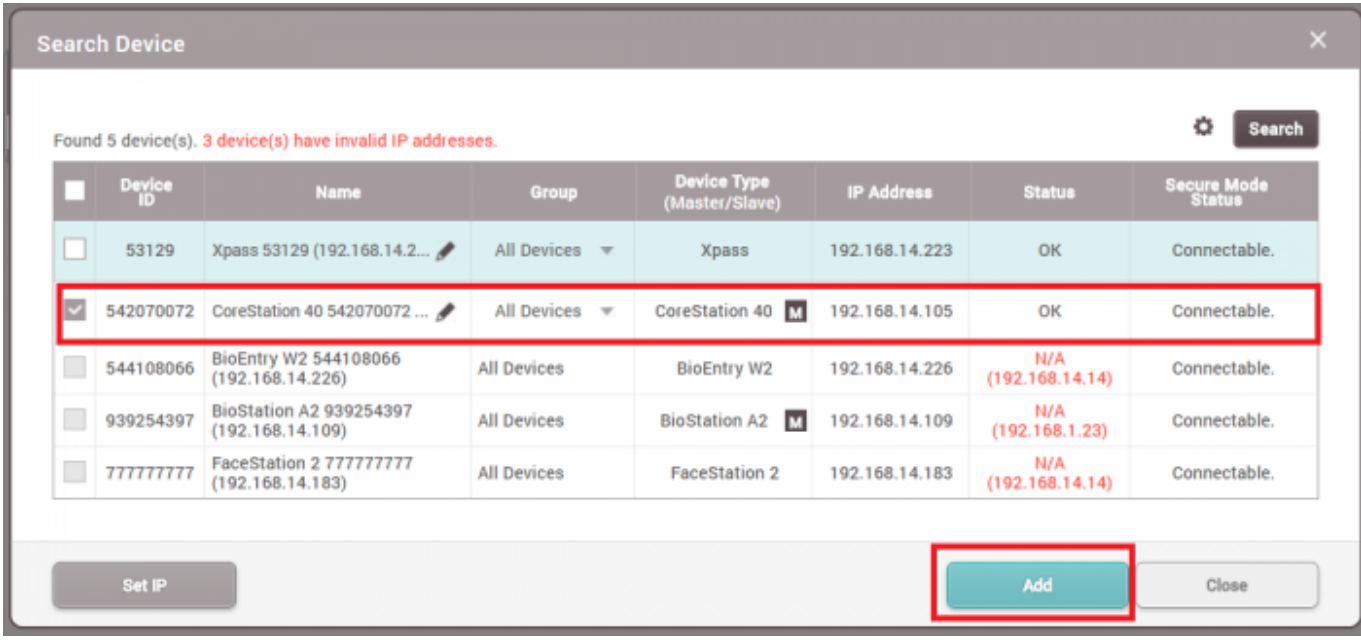

### 5. CoreStationでマウスを右クリックした後、スレーブ端末を検索(Search Slave Device)

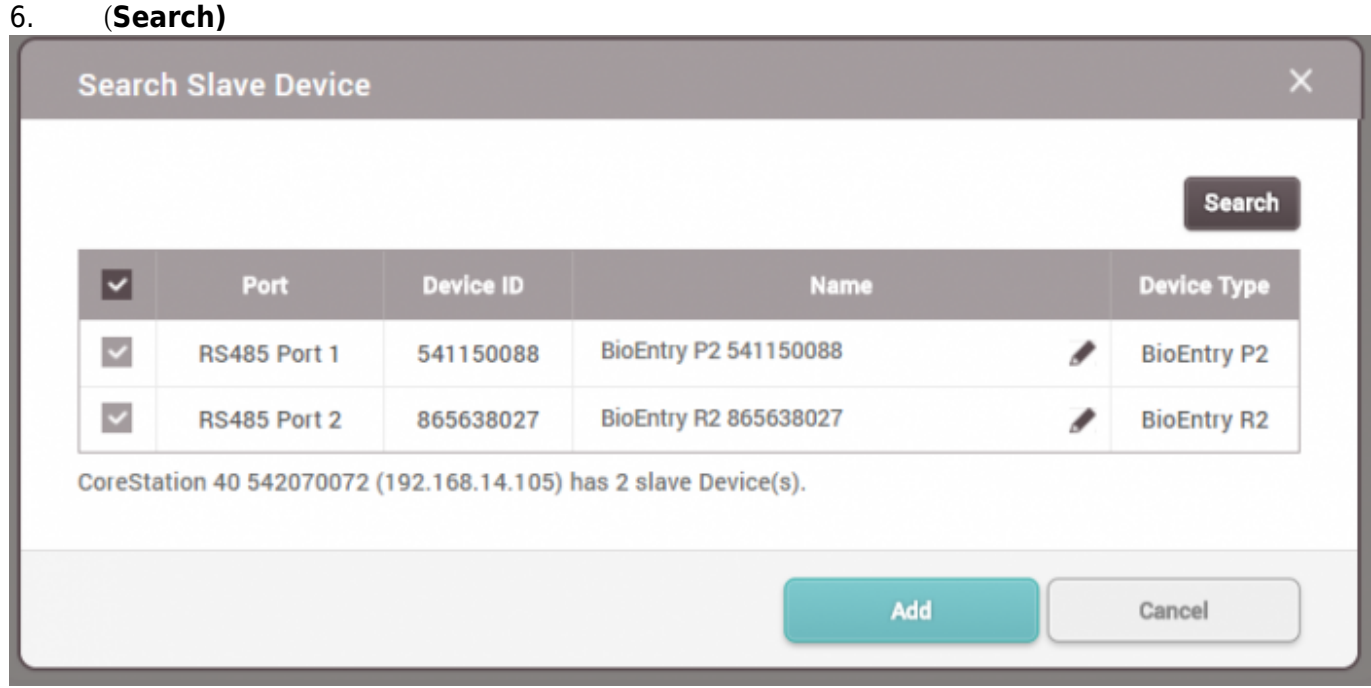

# 7. CoreStation

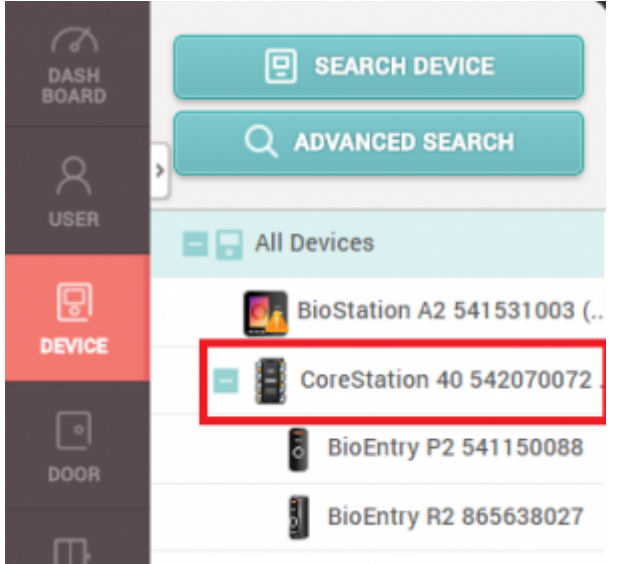

# 8.

CoreStation Aux<br> **Advanced)** (Tamper) AC (AC Fail) **Advanced)**から**タンパー(Tamper) AC失敗(AC Fail)**を構成してください。

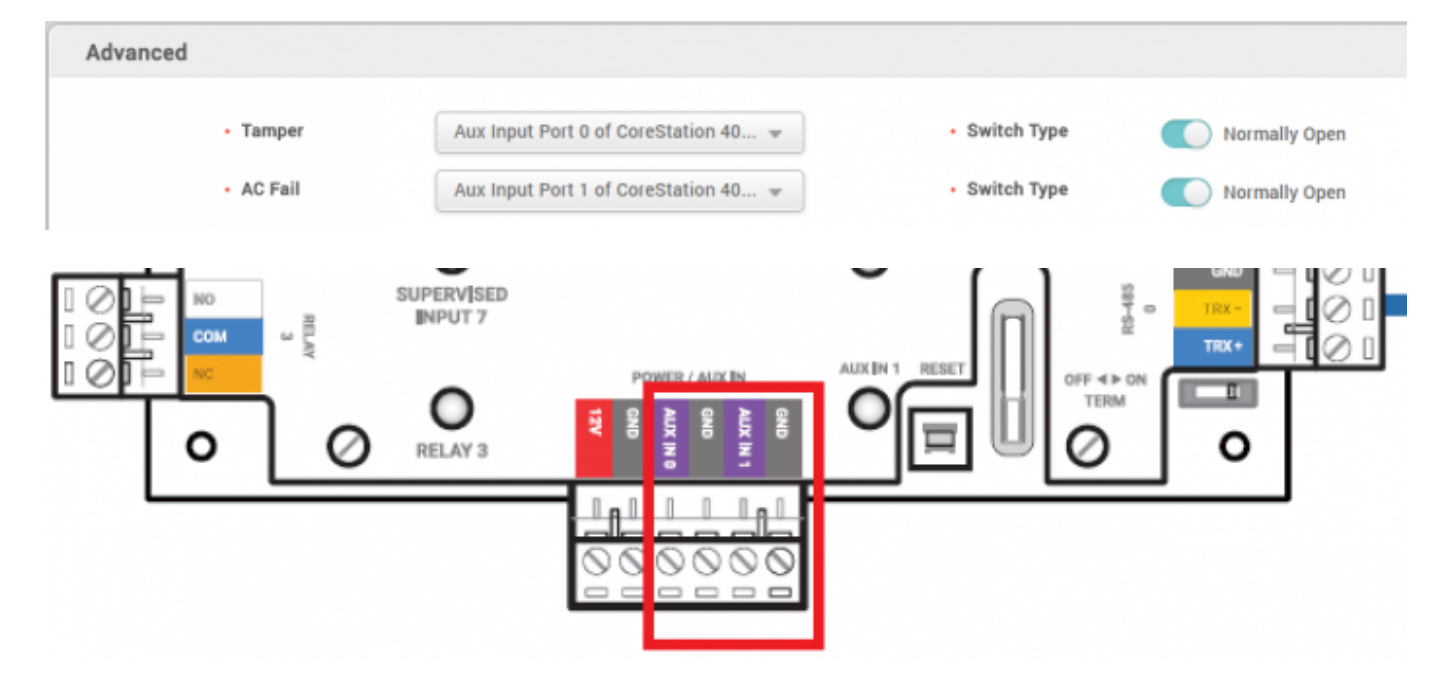

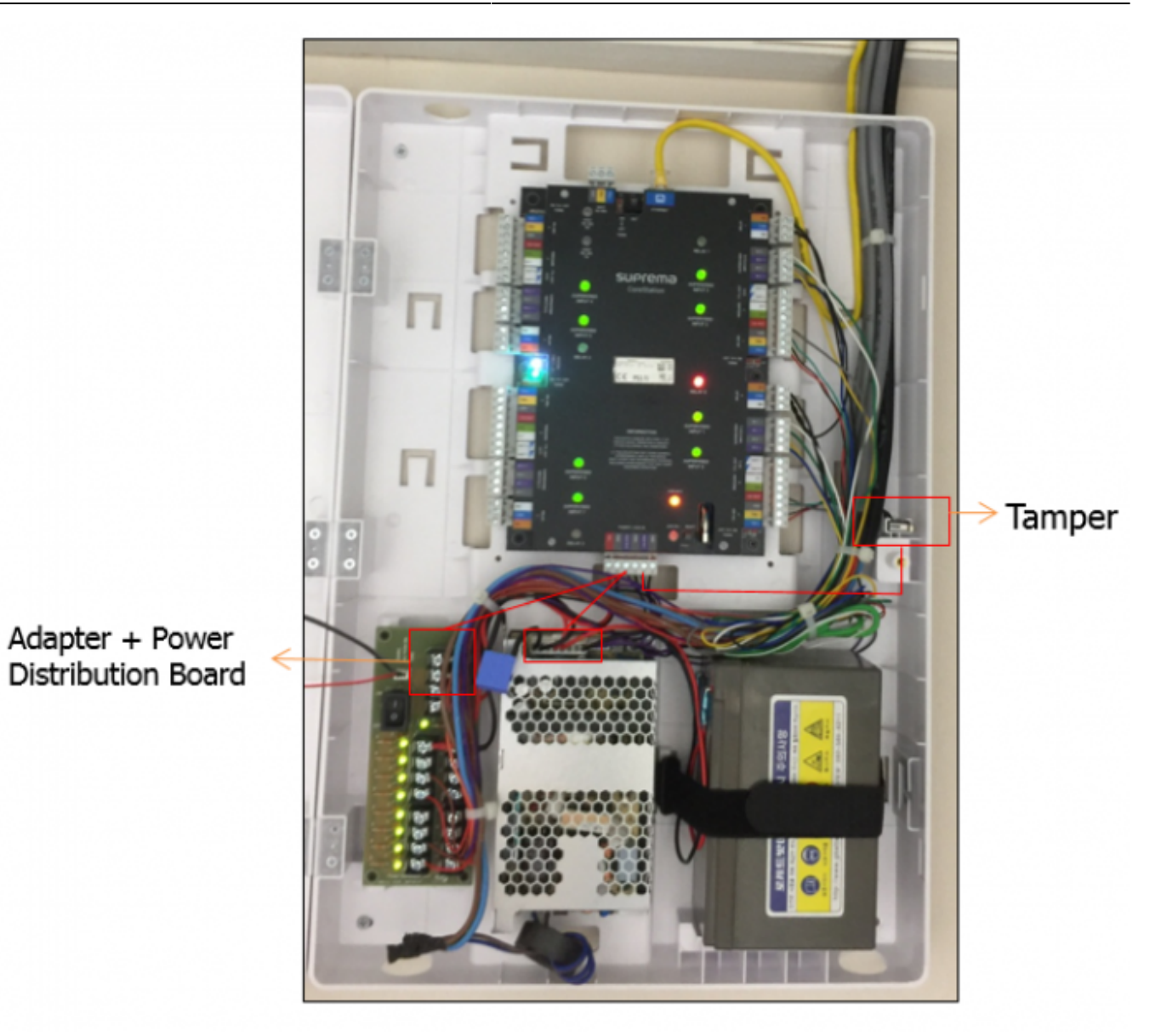

# 9. Supervised Input

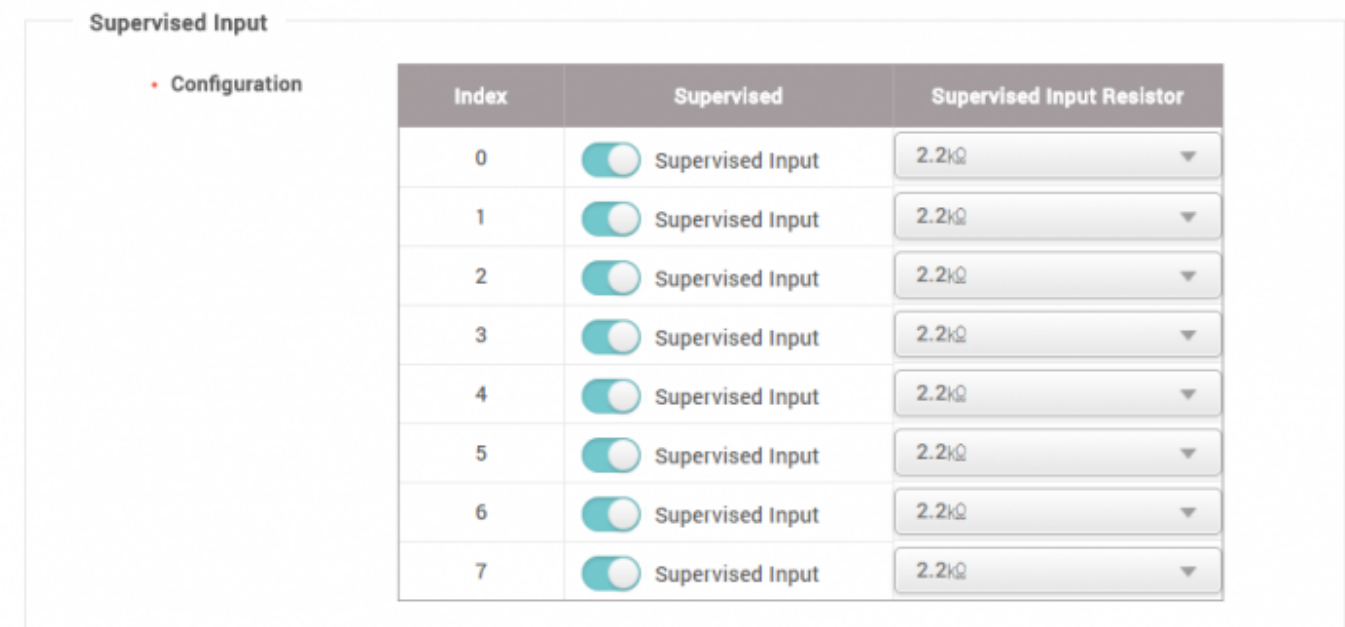

## Supervised Input **Supervised Input**

### <span id="page-8-0"></span>2x sysconfig\_corestation\_video.mp4

From: <http://kb.supremainc.com/knowledge/> -

Permanent link: **[http://kb.supremainc.com/knowledge/doku.php?id=ja:how\\_to\\_configure\\_corestation&rev=1569551948](http://kb.supremainc.com/knowledge/doku.php?id=ja:how_to_configure_corestation&rev=1569551948)**

Last update: **2019/09/27 11:39**